# **Felhasználói útmutató**

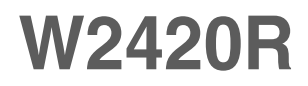

 $\bigwedge$ termék használata előtt kérjük, olvassa át a következő Fontos biztonsági óvintézkedéseket. A jövőbeli tájékozódás céljából tartsa a Felhasználói útmutatót (CD) elérhető helyen.

**E**zeket a terméken található címkén láthatja. Ezekre a kódokra szüksége lesz, ha a készülék javításra szorul.

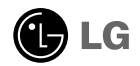

Jelen készülék úgy lett kialakítva, hogy biztosítsa személyes biztonságát, azonban a nem megtelelő használat áramütéshez vagy tűz kialakulásához vezethet. Annak érdekében, hogy a készülékhez kialakított biztonsági megoldások megfelelően működjenek, olvassa el a következő alapvető szabályokat a telepítéssel, használattal és szervizeléssel kapcsolatban.

# **A biztonságról**

Csak a készülékhez mellékelt tápkábelt használja. Ha nem a gyártó által mellékelt tápkábelt használja, győződjön meg róla, hogy az megtelel az ide vonatkozó nemzeti szabványoknak. Ha a tápkábel bármilyen módon hibás, lépjen kapcsolatba a gyártóval vagy a legközelebbi márkaszervizzel, és cseréltesse ki a kábelt.

A tápkábel a készülék tő áramtalanító része. Győződjön meg róla, hogy a konnektor a telepítés után is könnyen elérhető legyen.

A készüléket csak e kézikönyv specifikációkról szóló részében leírt vagy a képernyőn felsorolt áramforrásról üzemeltesse. Ha nem biztos abban, hogy milyen áramforrás található otthonában, kérdezze meg a kereskedőt.

A túlterhelt váltakozó áramú aljzatok és hosszabbítók veszélyt jelentenek. Ugyancsak veszélyes a kopott tápkábelek és törött csatlakozók használata. Az ilyen rendellenességek áramütéshez vagy tűzhöz vezethetnek. A szükséges csere biztosítása érdekében lépjen kapcsolatba szerviztechnikusával.

Ha a készülék csatlakoztatva van a hálózati fali aljzathoz, akkor még kikapcsolás után is feszültség alatt marad.

Ne nyissa ki a monitort.

- A készülékben nincsenek felhasználó által javítható alkatrészek.
- A készülék belsejében veszélyes nagyfeszültség van, még kikapcsolt (OFF) állapotban is.
- $\blacksquare$  Ha a monitor nem működik megfelelően, lépjen kapcsolatba a kereskedővel.

Személyi sérülés elkerüléséhez:

- $\blacksquare$  Ne helyezze a monitort ferde polcra, kivéve ha azt megfelelően rögzítette.
- Csak a gyártó által ajánlott állványt használjon.
- A képernyre ne ejtsen vagy dobjon rá tárgyakat, és ne ütögesse azt. Ez személyi sérüléshez, illetve a termék vagy a képernyő megsérüléséhez vezethet.

Tűz és áramütés elkerüléséhez:

- $\blacksquare$  Mindig kapcsolja ki (OFF) a monitort, ha huzamosabb időre elhagyja a szobát. Soha ne hagyja bekapcsolva (ON) a készüléket, ha elhagyja a házat.
- Ügyeljen arra, hogy a gyerekek ne dobjanak és ne nyomjanak be különféle tárgyakat a monitor házának nyílásain. Egyes belső alkatrészek életveszélyt is okozható teszültség alatt vannak.
- Ne szereljen fel olyan tartozékokat, amelyeket nem ehhez a monitorhoz terveztek.
- Amennyiben a készüléket hosszabb időre felügyelet nélkül hagyja, húzza ki a tápkábelt az elektromos csatlakozóból
- **1** Vihar és villámlások idején soha ne érjen a táp- és a jelkábelhez, mert az nagyon veszélyes. Áramütést okozhat.

# **Telepítéskor**

Ügyeljen arra, hogy a tápkábelre ne tegyen semmit, és ne is guruljon rá semmi, valamint ne helyezze a monitort olyan helyre, ahol a tápkábel megsérülhet.

Ne használja a monitort víz közelében, például fürdőkád, mosdó, mosogató, szárítóedény vagy medence közelében, illetve nedves pincében. A monitor házán olyan nyílások is vannak, amelyek a működés során keletkező hő távozását teszik lehetővé. Ha ezeket a nyílásokat elzárja, az összegyülemlő hőtől a készülék meghibásodhat, és ez tűzhöz vezethet. Ezért SOHA:

- Ne zárja el a szellőzőnyílásokat oly módon, hogy a monitort ágyra, kanapéra vagy takaróra stb.
- Helyezi. Ne tegye a készüléket beépített, körülzárt helyre, feltéve, hogy nem gondoskodott kiegészítő szellőzésről.
- Ne takarja el a nyílásokat ronggyal vagy más anyaggal.
- Ne tegye a készüléket radiátor vagy más hőtorrás közelébe vagy tölé.

Ne törölje meg az aktív mátrixos LCD-képernyőt olyan anyaggal, amely véglegesen megkarcolhatja, megrongálhatja vagy tönkreteheti azt.

Ne nyomja meg huzamosabb ideig az LCD-képernyőt az ujjával, mert ez szellemképeket okozhat.

ElOfordulhat, hogy piros, zöld vagy kék pontok lesznek láthatóak a képernyőn. Ezek nem befolyásolják a monitor teljesítményét.

Ha lehetséges, a legjobb képminőség elérése érdekében LCD-monitorán használja az ajánlott felbontást. Ha az ajánlottól eltérő felbontás mellett használja a készüléket, akkor torz képek jelenhetnek meg a képernyőn. Ez normális tulajdonsága egy rögzített felbontású LCD-monitornak.

Ha a képernyő hosszú ideig ugyanazt a képet jeleníti meg, akkor képernyő károsodhat, és a kép beéghet a képernyőbe. Mindenképpen használjon képernyővédőt a monitoron. Ez a jelenség más gyártók termékeivel is előfordulhat, és a garancia nem vonatkozik rá.

A képernyő elülső oldalát és oldalait ne üsse vagy karcolja meg fém tárgyakkal. Máskülönben a képernyő megsérülhet.

A szállítás közben a készülék előlapja előre nézzen, és mindkét kezével tartsa a készüléket. Ha a készüléket elejti, az megsérülhet, és áramütést vagy tüzet okozhat. A javítást kizárólag hivatalos szervizközponttal végeztesse.

Kerülje a magas hőmérsékletet és páratartalmat.

# **Tisztításkor**

- A monitor kijelzőjének tisztítása előtt húzza ki a monitort.
- Enyhén nedves (nem vizes) ruhát használjon. Ne fújjon aeroszol típusú tisztítószert közvetlenül a képernyőre, mert a túlzott mértékű nedvesség áramütéshez vezethet.
- A készülék tisztításakor húzza ki a tápkábelt, és a karcolások elkerülése érdekében a tisztítást puha ronggyal, óvatosan végezze. Ne használjon a tisztításhoz nedves ruhát, és ne permetezzen vizet vagy más folyadékot közvetlenül a készülékre. Ez áramütésveszélyt okozhat. (Ne használjon vegyszereket, mint pl. benzint, oldószert vagy alkoholt.)
- Permetezzen vizet 2-4 alkalommal egy puha rongyra, majd azzal tisztítsa meg a készülék elülső keretét. Mindig ugyanabba az irányba töröljön a ronggyal. Túl sok nedvesség foltosodást okozhat.

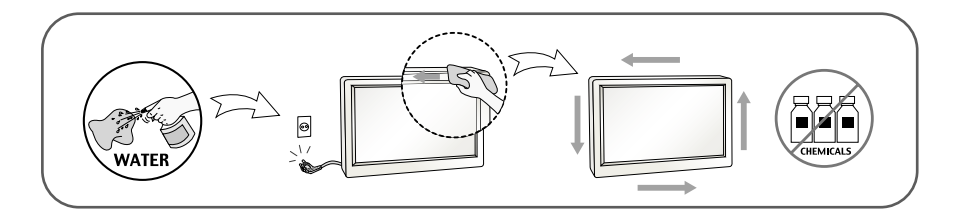

# **Visszacsomagoláskor**

Ne dobja el a csomagolóanyagokat. Ezek az anyagok ideális helyet biztosítanak a készülék szállításához. Ha a készüléket egy másik helyre szállítja át, csomagolja azt vissza az eredeti csomagolásába.

# **Biztonságos eldobás**

### (Csak higanygőz lámpát használó LCD-monitorok esetében)

- A termékben használt fénycső kis mennyiségű higanyt tartalmaz.
- Ne helyezze a terméket a normál háztartási szemét közé.
- A terméket a helyi hatóságok rendelkezéseinek megfelelően kell kidobni.

# !!! Köszönjük, hogy az LG termékét választotta !!!

Ellenőrizze, hogy az alább felsoroltakat tartalmazza-e a monitor csomagja. Amennyiben bármi hiányzik a csomagból, vegye fel a kapcsolatot az értékesítővel.

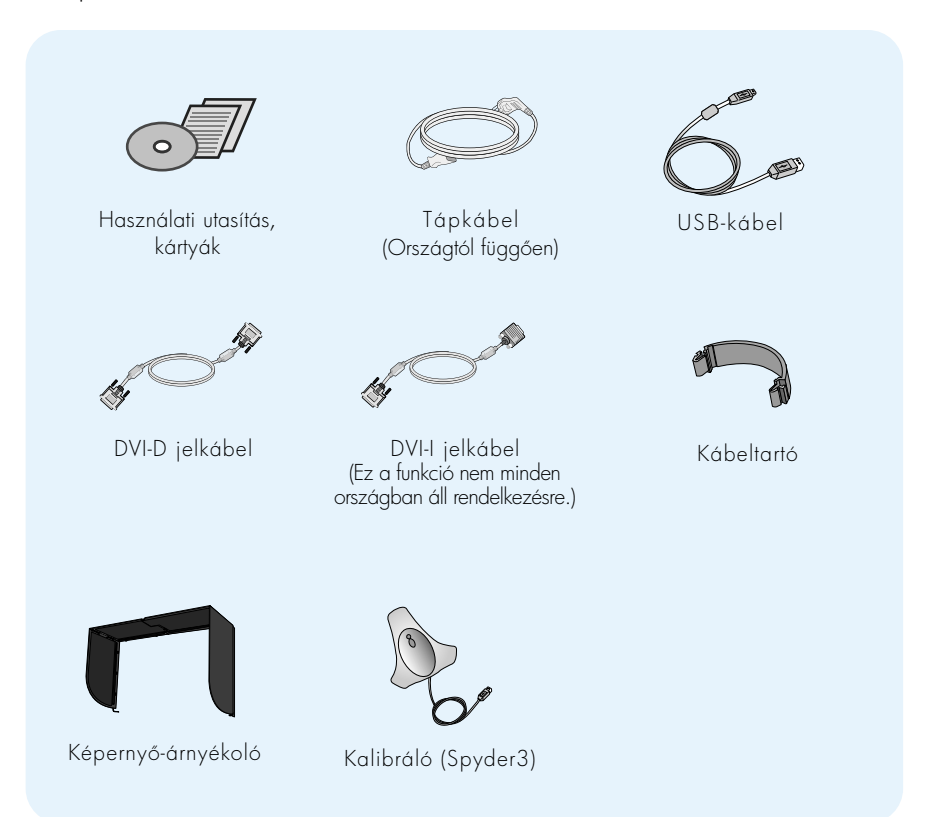

#### MEGJEGYZÉS

- A tartozékok kialakítása némileg eltérhet az ábrán láthatótól.
- Annak érdekében, hogy a készülék teljesítse a megfelelő szabványok előírásait, árnyékolt, ferritmaggal rendelkező, érintkezős DVI-I jelkábelt vagy DVI-D kábelt kell használni.

A monitor telepítése előtt győződjön meg arról, hogy a monitor, a számítógép és más csatlakoztatott eszközök ki vannak-e kapcsolva.

### **Az állvány csatlakoztatása / Az állvány eltávolítása**

1. Helyezze a monitort párnára vagy puha rongyra, előoldalával lefelé.

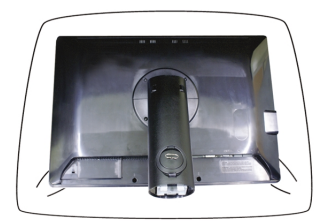

- $2.$  Lgazítsa az állvány talpán lévő kampós reteszeket a monitor alján található megfelelő nyílásokhoz.
- **3.** Nyomja bele a reteszeket a nyílásokba.

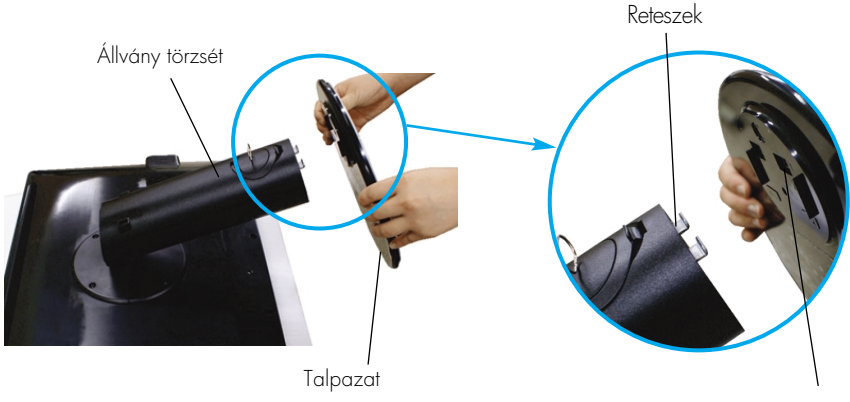

Nyílás

#### Vigyázat

- $\overline{A}$  szalag és a rögzítőtüske csak az alappal rendelkező monitorokról távolítható el, ha az alap fel van húzva. Ellenkező esetben az állvány kiálló részei sérülést okozhatnak.
- A termék gondos kezelése: A termék emelésekor vagy mozgatásakor Ne fogja meg és ne érintse az LCD-panel előlapját. Ez a panel károsodásához vezet. (A monitort a talpánál vagy műanyag burkolatánál fogja meg.)

**4.** A csavar jobb irányú tekerésével csatlakoztassa a monitort a talpazathoz.

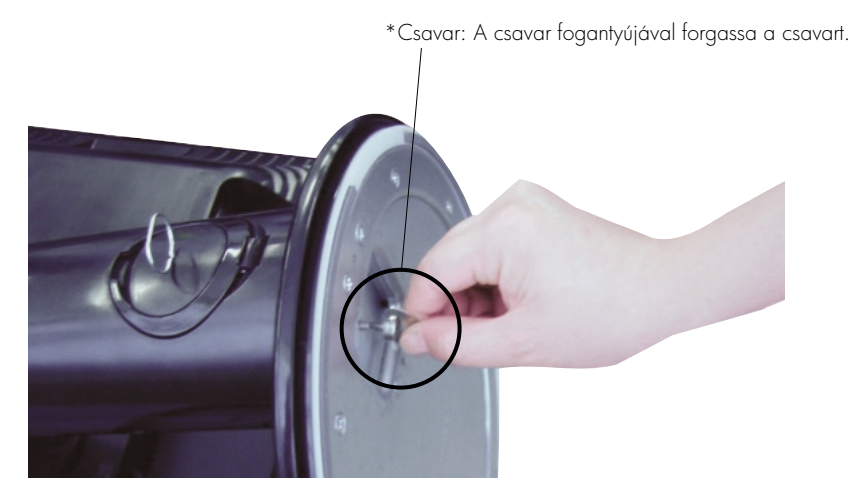

5. A vezeték megfelelő végének csatlakoztatását követően emelje meg és fordítsa a monitort előre.

**6.** Balra csavarva vegye ki a csavart, így szétválaszthatja a monitort és a talpazatot.

Fontos

- $\blacksquare$  Ez az ábra egy általános modellel szemlélteti a teendőket. Elképzelhető, hogy az Ön monitora eltér az ábrán látottaktól.
- Ne fogja meg a monitort fejjel lefelé, az állványnál fogva. A készülék leeshet, ezáltal megrongálódhat, vagy kárt tehet a lábában.

# **A képerny helyzetének beállítása**

- Az összeszerelés és elhelyezés után állítsa be a monitor szögét az alábbiak szerint.
- **1.** Állítsa a fej részt úgy, hogy használata kényelmes legyen.
	- Döntési tartomány :  $-6^{\circ}$  ~ 22°

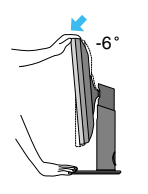

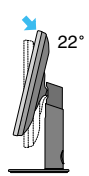

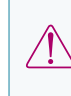

-6 22 A képerny dlésszögének beállításakor az ujjait ne tegye a képernyház és az állvány törzse közé. Ellenkező esetbe ugyanis az ujjai megsérülhetnek.

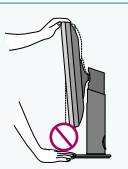

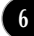

### A monitor csatlakoztatása

Forgatás : 350˚

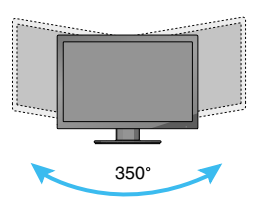

Magassági tartomány : legfeljebb 3,94 hüvelyk (100,0 mm)

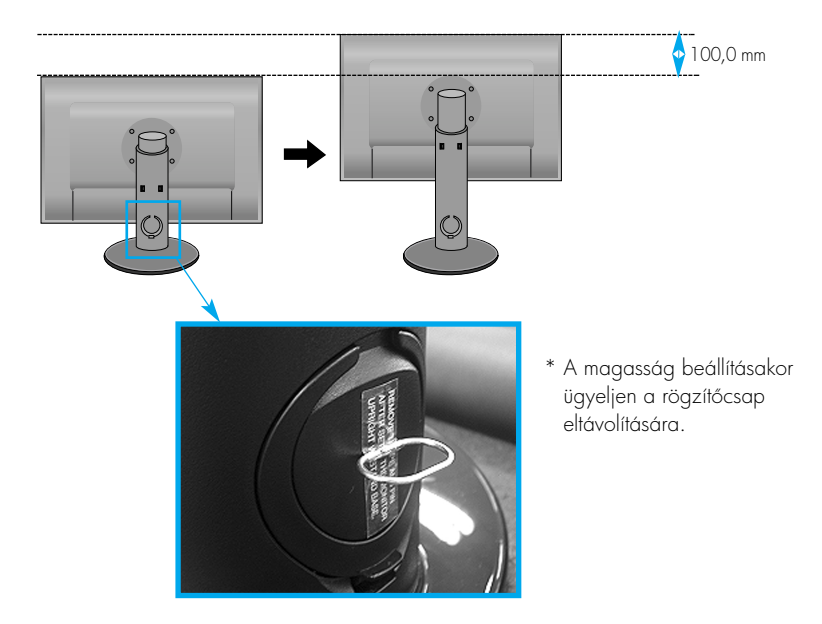

#### Vigyázat

Az eltávolítás után már nincs szükség a rögzítcsap visszahelyezésére a magasság beállításához.

#### Ergonómiai szempontok

A képemyő használata közbeni ergonómikus és kényelmes üléspozíció érdekében javasoljuk, hogy a képernyőpanel előredőlési szöge ne haladja meg az 5°-ot.

# **Az elforgatás funkció használata**

- Az Elforgatás funkció használatával a képernyőt elforgathatja 90°-kal az óramútató járásával megegyező irányba.
- **1.** Az elforgatás funkció használatához emelje a monitort a legmagasabb helyzetbe.
- $2.$  Fekvő és álló helyzet: A képernyőpanel 90°-kal elforgatható az óramutató járásával megegyező irányban. Az elforgatás funkció alkalmazásakor a képernyő forgatása során legyen óvatos és kerülje el a monitor és a talpazat érintkezését. Ha a monitor képernyőpanelje hozzáér a talpazathoz, az a talpazat törését okozhatja.

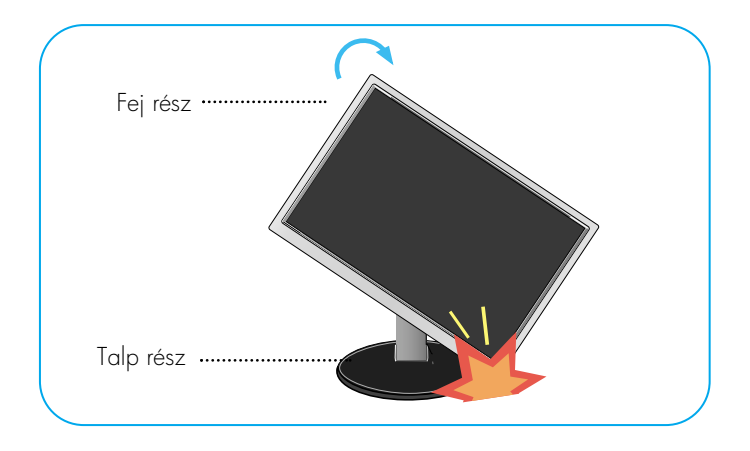

3. A képernyő elforgatása során ügyeljen a kábelekre.

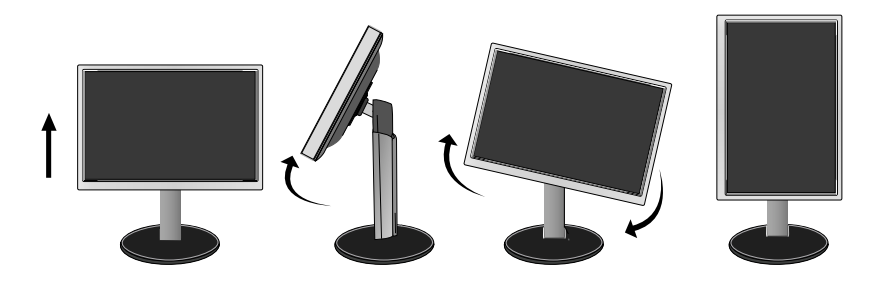

# **A PC-hez/AV készülékhez történ csatlakoztatás**

- $1.$  A monitor üzembe helyezése előtt győződjön meg arról, hogy ki van kapcsolva a monitor, a számítógép és az összes csatlakoztatott eszköz.
- $2$ . Csatlakoztassa a jelbemeneti kábelt  $\bigcirc$  és a tápkábelt  $\bigcirc$  ebben a sorrendben, majd húzza meg a jelkábel csavarjait.

**A** A DVI-I kábel csatlakoztatása

- **B** A DVI-D kábel csatlakoztatása
- A HDMI kábel csatlakoztatása **C**

#### MEGJEGYZÉS

- Az ábrán a készülék hátlapjának egyszerűsített képe látható.
- A hátulnézeti kép egy általános képernyőt mutat, az Ön készüléke eltérhet az ábrán láthatótól.
- A HDMI-DVI kábel nem kompatibilis a DVD lejátszóval vagy egyebekkel.

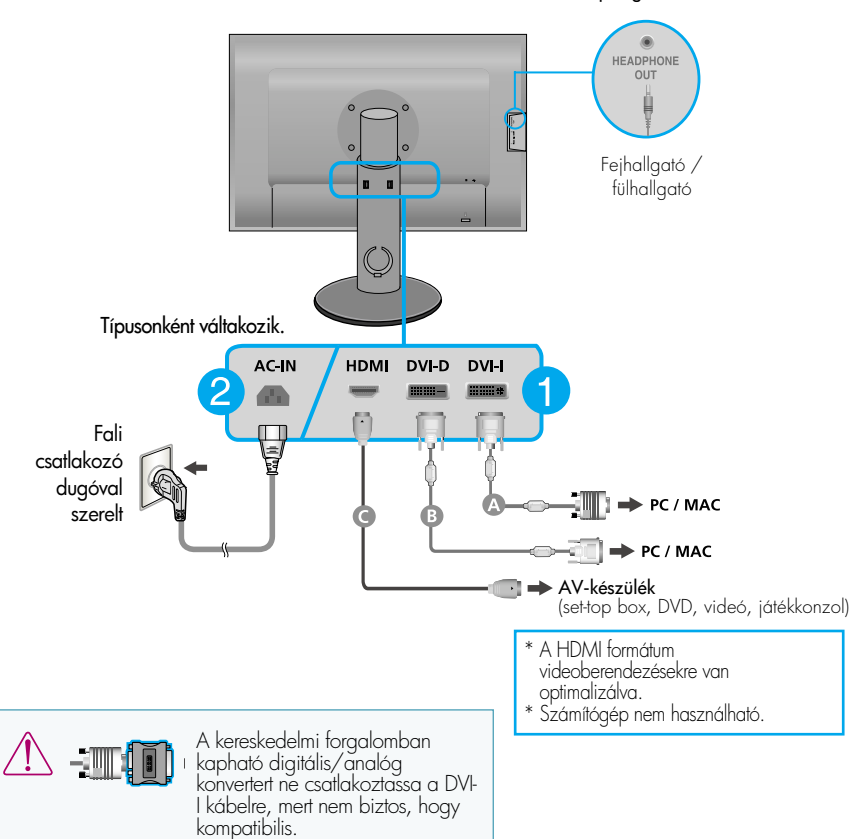

**9**

#### HDMI fejhallgató-kimenet

3. A tápellátás bekapcsolásához (  $\bigcup$  ) nyomja meg a készülék elülső kapcsolópaneljén levő tápellátás gombot. A monitor bekapcsolása után a készülék automatikusan végrehajtja az önműködő képbeállítást ("Self Image Setting Function"). (Csak DVI-I analóg jelkábel esetén)

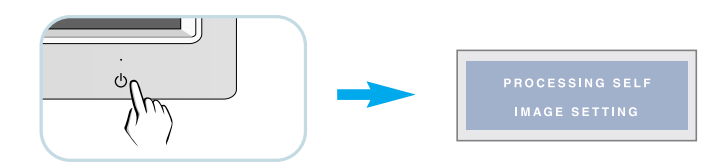

#### MEGJEGYZÉS

"Önműködő képbeállítás" (Self Image Setting Function): Ez a funkció optimális megjelenítési beállításokat biztosít. Amikor először csatlakoztatja a képernyőt egy számítógéphez, az önműködő képbeállítás automatikusan megkeresi a legmegfelelőbb megjelenítési beállításokat az adott bemeneti jelhez.

'AUTO/SET' (Automatikus/Beállítás) funkció: Amennyiben a készülék használata közben, illetve a felbontás módosítása után azt észleli, hogy a kép életlen vagy a betűk elmosódottak, a képernyő villódzik vagy megdőlt, a felbontás javításához nyomja meg az AUTO/SET (Automatikus/Beállítás) gombot.

# **A kábelek elrendezése**

Csatlakoztassa a tápkábelt és a jelkábelt az ábrán látható módon, majd illessze \_ket az 1-es és 2-es kábeltartóba.

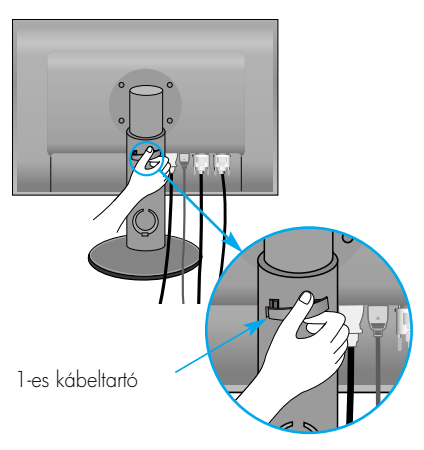

**1.** Illessze az 1-es kábeltartót a furatba. **2.** Helyezze a tápkábelt és a jelkábelt az 1-es kábeltartóba.

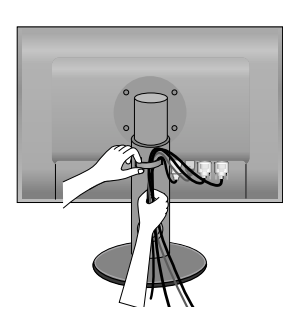

**3.** Helyezze a tápkábelt és a jelkábelt az 2-es kábeltartóba. Miközben a kábeltartó alsó részét lenyomva tartja az egyik kezével, a másik kezével húzza meg a kábeltartó felső részét az ábrán látható módon.

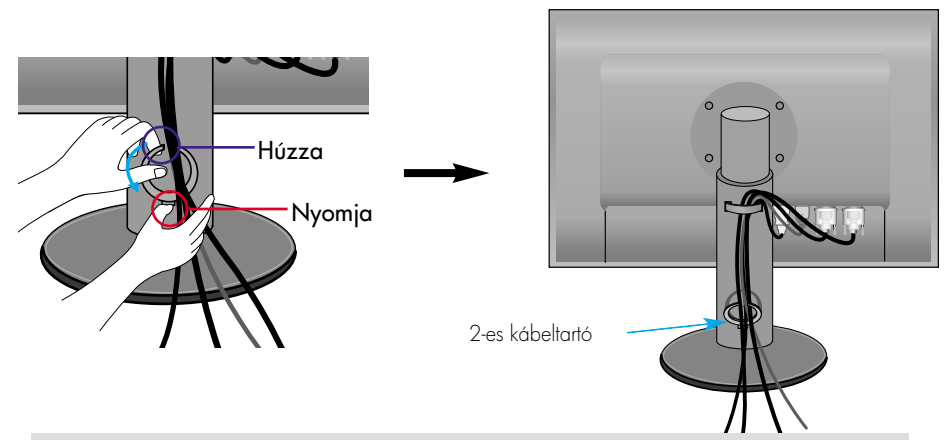

#### MEGJEGYZÉS

- Az elforgatás funkció megfelelő használata érdekében a kábeleket helyezze a kábeltartóba.
- A kép a kábelek általános elrendezési módját mutatja, a képen látható monitor nem feltétlenül egyezik meg az Ön által vásárolt monitorral.

# A True Color kereső program használata

- Követelmények
- -Windows 2000 (Service Pack 4 vagy frissebb), XP (Service Pack 2 vagy frissebb), -Vista
- -Macintosh OS X vagy frissebb
- **1.** A monitor árnyékoló összeszerelése után helyezze be a melléket CD-t.
- **2.** A program telepítéséhez kattintson a [True Color Finder] -> [Installation] ikonokra. A program használatára vonatkozó részletes információkért olvassa el a mellékelt CD-n lév True Color Finder útmutatót.
- $3.$  A "True Color Finder" program elindítása után csatlakoztassa a Kalibrálót (Spyder3) a monitorra és a számítógépre.

### A képernyő-árnyékoló felszerelése és eltávolítása

**1.** A képerny-árnyékoló felszereléséhez a monitorra kövesse az alábbi ábrán látható eljárást.

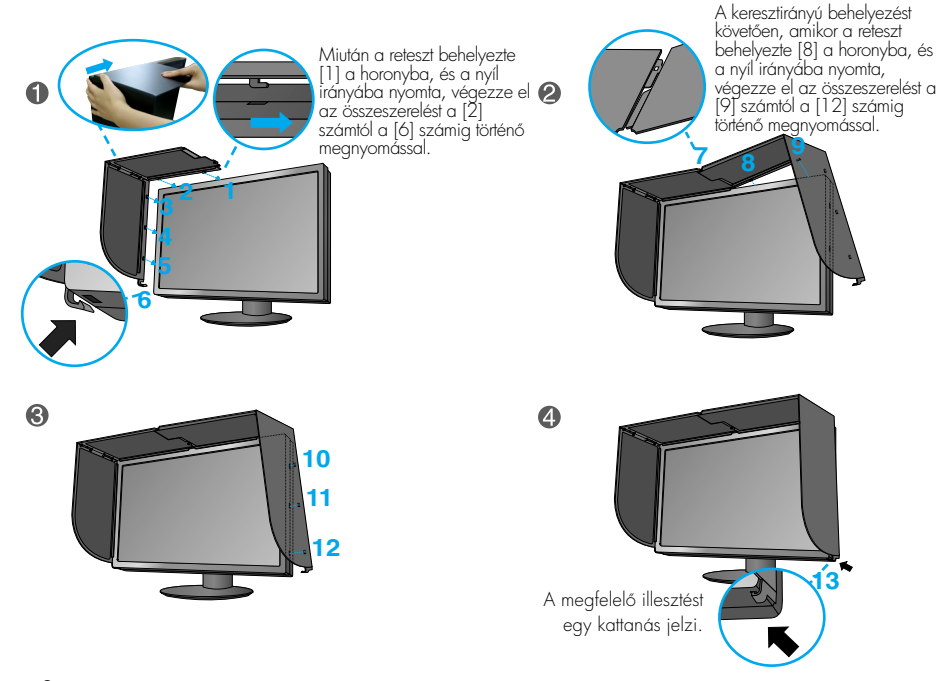

 $2.$  A képernyő-árnyékoló eltávolításához végezze el a műveletet fordított sorrendben.

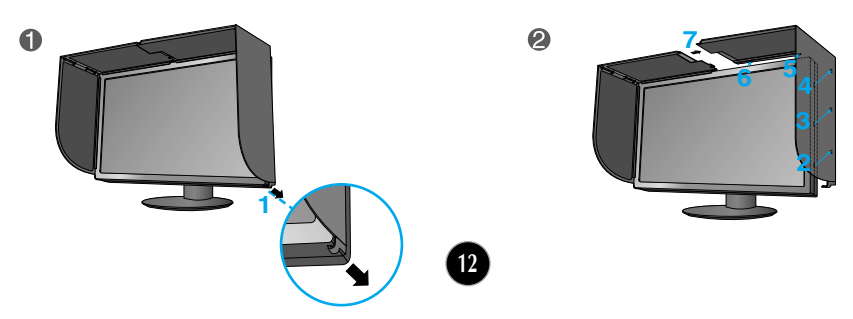

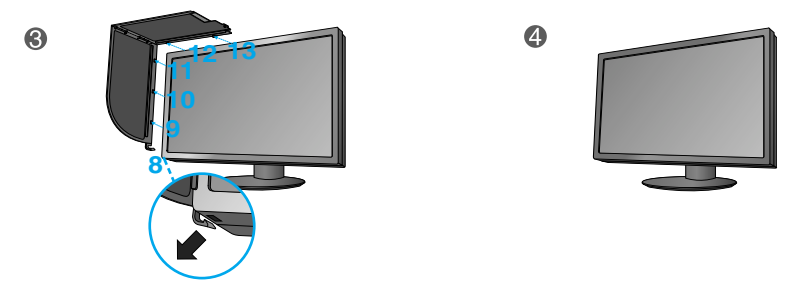

### A kalibráló (Spyder3) csatlakoztatása

**1.** A kalibrátor felszereléséhez a monitorra kövesse az alábbi ábrán látható eljárást. Döntse hátrafelé a monitort a maximális 16°-os szögig, a Calibrator (Spyder3) használatához.

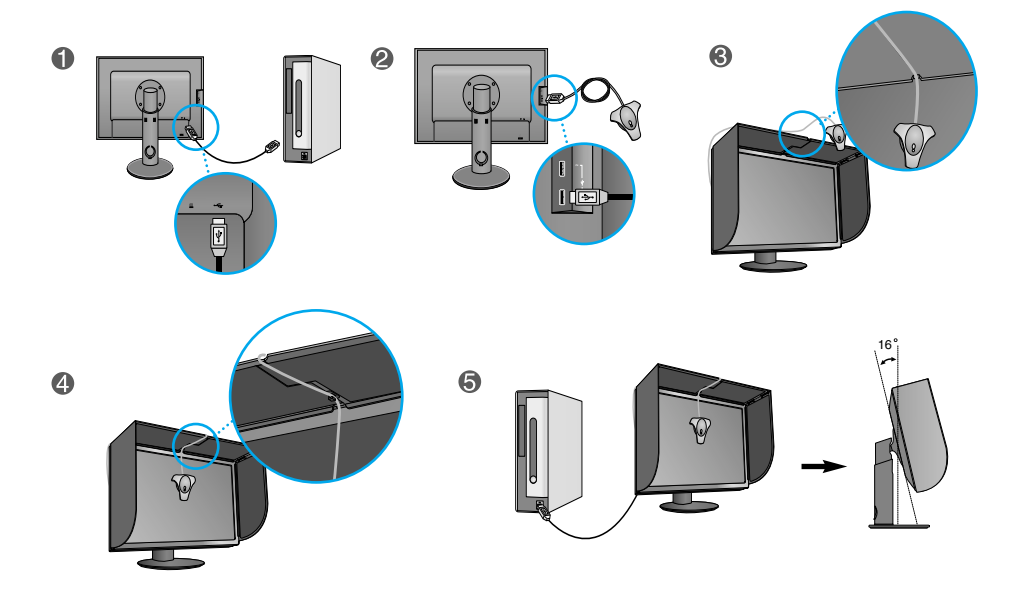

#### MEGJEGYZÉS

- A képernyő-árnyékoló felszerelése közben ne használjon túl nagy erőt az illesztéshez,mert ez károsíthatja az árnyékolót.
- Az árnyékolóba ne helyezzen semmilyen tárgyat.
- A felszerelt árnyékoló mellett ne rázza vagy forgassa a képernyőt (csukló).

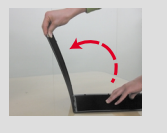

### **Az USB (Universal Serial Bus) kábel csatlakoztatása**

1. Külső egységek (USB-egér, USB-billentyűzet stb.) csatlakoztatásához a számítógép csatlakozói helyett használhatja a monitor hátoldalán található USB-csatlakozót is.

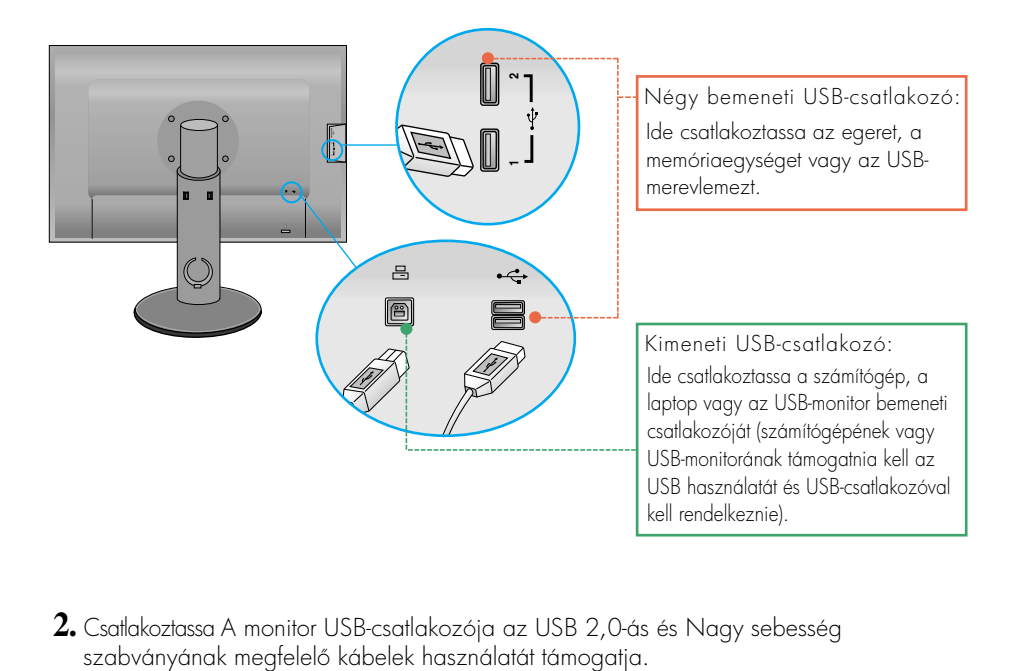

**2.** Csatlakoztassa A monitor USB-csatlakozója az USB 2,0-ás és Nagy sebesség

### **Az ellapon található kezelszervek**

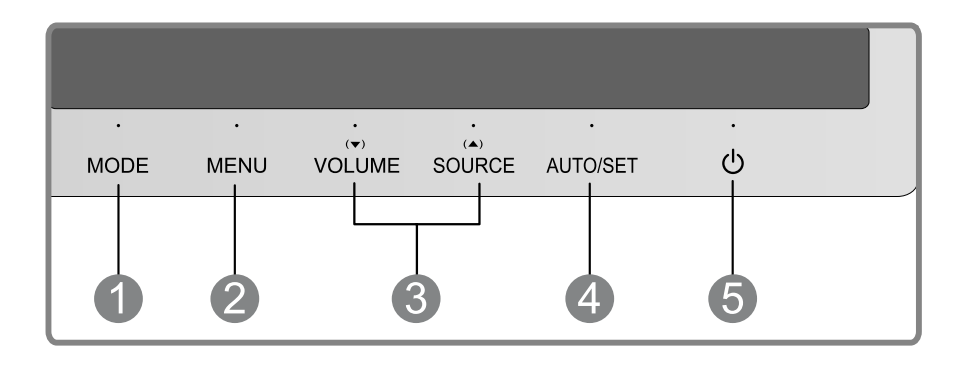

**MODE gomb** Ennek a gombnak a használatával léphet a COLOR (CUSTOM (Egyéni), sRGB, ADOBE RGB, CALIBRATION (Színkalibrálás), EMULATION (Emuláció)).

További részletek: 20-21. oldal.

OSD LOCKED

**MENU gomb** Ezzel a gombbal léphet be a képernyőmenübe (OSD-menübe).

#### OSD LOCKED/OSD UNLOCKED

Ezzel a funkcióval zárolhatja az aktuális beállításokat, így azokat nem lehet végérvényesen módosítani.Nyomja meg és tartsa nyomva a MENU (Menü) gombot néhány másodpercig. Az "OSD LOCKED" üzenet jelenik meg. A képernyőmenü vezérlőelemeinek zárolását bármikor feloldhatja a **MENU (Menü)** gomb néhány másodpercen át történő

megnyomásával. Ezután az "OSD UNLOCKED" üzenet jelenik meg.

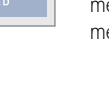

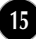

 $\overline{a}$ 

÷

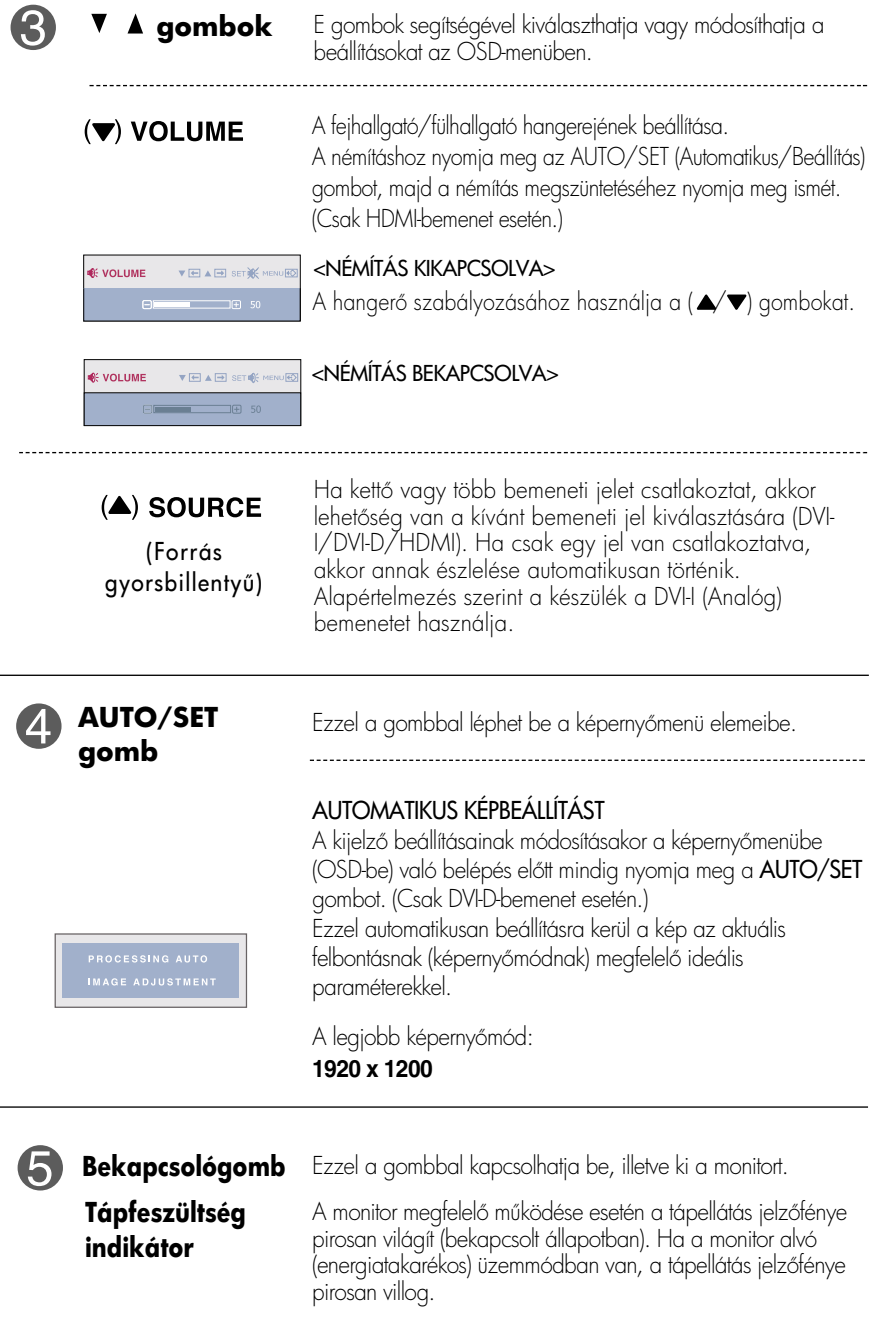

# **Képernybeállítás**

A képernyőmenü használatával a képméret, a képhelyzet és a működési paraméterek módosítása rendkívül egyszer. A menü használatának megismerése érdekében tekintse meg az alábbi példát. A következő részek nagy vonalakban írják le a OSD-menüben elérhető beállításokat és lehetőségeket.

Képernymenün keresztüli módosítás elvégzéséhez kövesse az alábbi lépéseket:

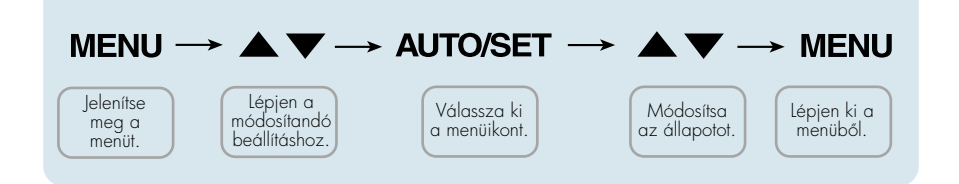

- Nyomja meg a MENU gombot, ezáltal megjelenik az OSD főmenüje.
- Egy beállítás kiválasztásához használja a  $\blacktriangledown$  vagy a  $\blacktriangle$  gombot. Ha a kívánt ikont kijelölte, nyomja meg a AUTO/SET gombot. **2**
- A kép kívánt szintre való állításához használja a **/** gombokat. Az egyéb almenüelemek beállításához használja a AUTO/SET gombot. **3**
- A főmenübe való visszatéréshez és egy új funkció kiválasztásához nyomja meg a MENU gombot. Az OSD-menüből való kilépéshez nyomja meg kétszer a MENU gombot. **4**

Az alábbi táblázat tartalmazza a képernyőn megjelenő összes kezelési, beállítási és választási menüt.

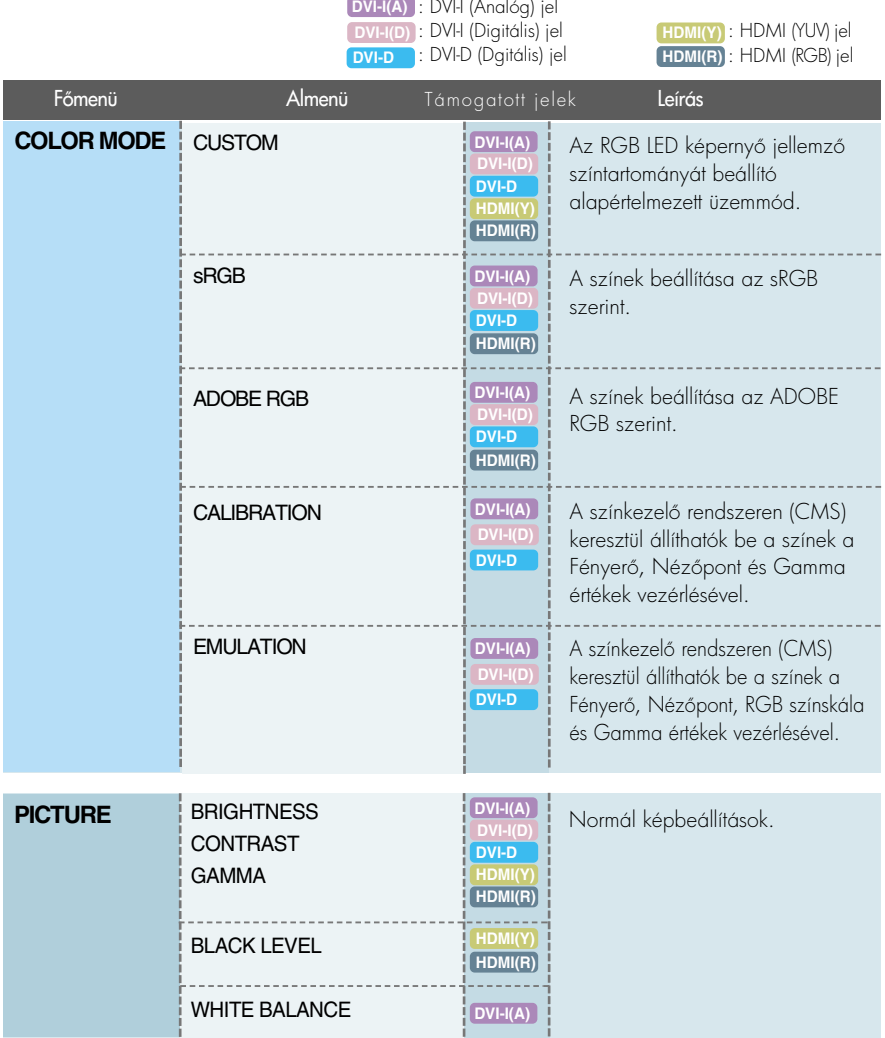

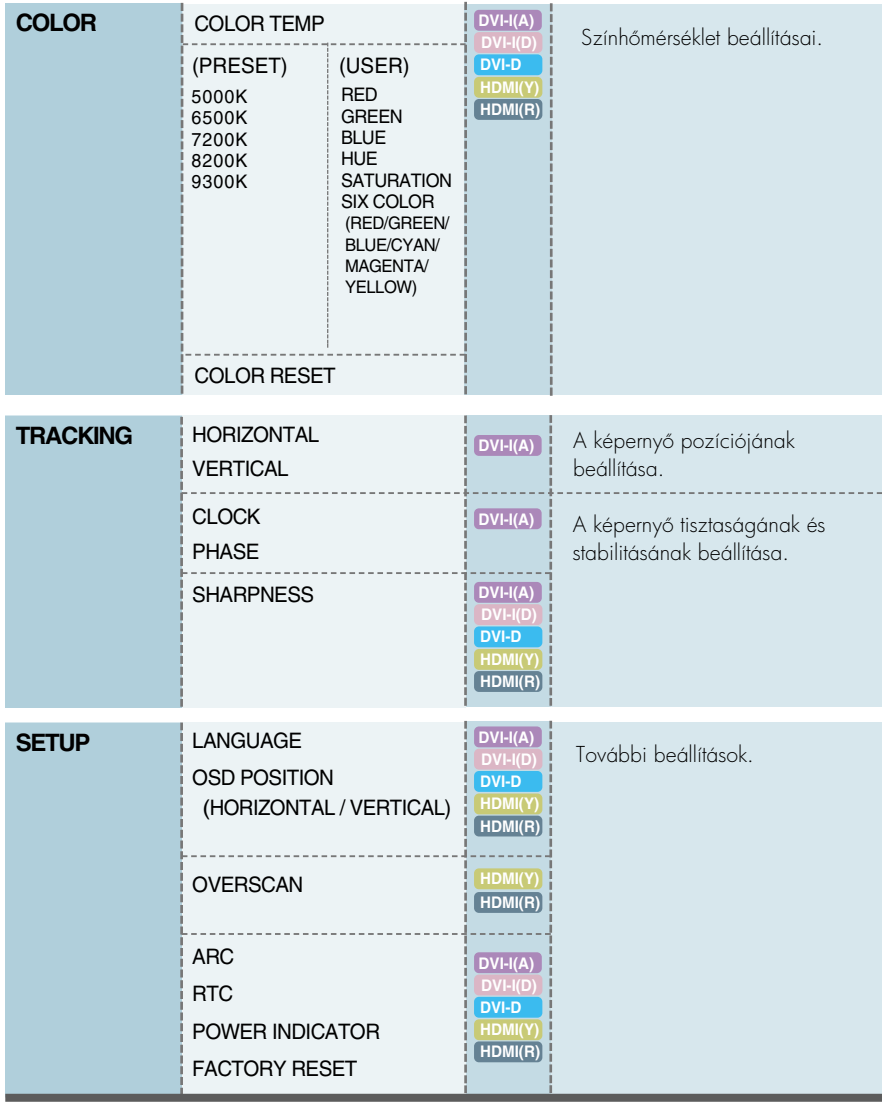

#### **MEGJEGYZÉS**

Az 18 ~ 27. oldalon bemutatott ikonok megjelenési sorrendje típusonként eltérő lehet.

**EXAZ OSD képernyő a monitor elején található MODE gomb megnyomásával** jeleníthető meg.

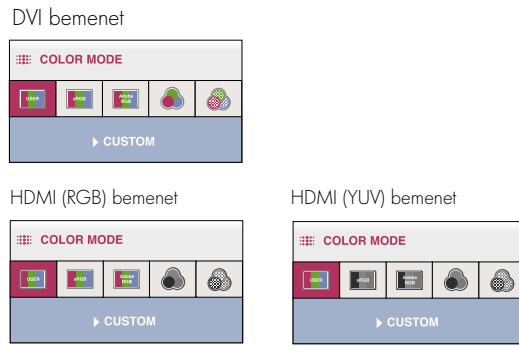

- \*A HDMI(RGB) bemenet használata esetén a CUSTOM (egyéni), sRGB, valamint az ADOBE RGB üzemmódok támogatottak.
- \*A HDMI(YUV) bemenet használata esetén csak a CUSTOM (egyéni) üzemmód támogatott.
- MENU : Kilépés | ▼ , ▲ : Áthelyezés | AUTO/SET : Kiválasztás

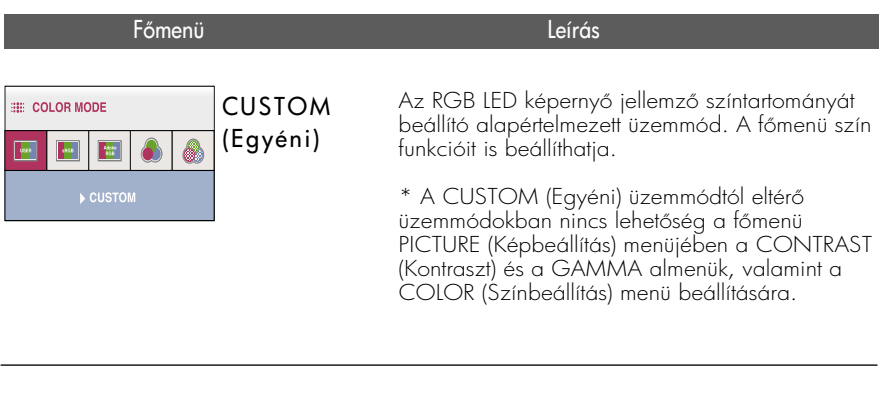

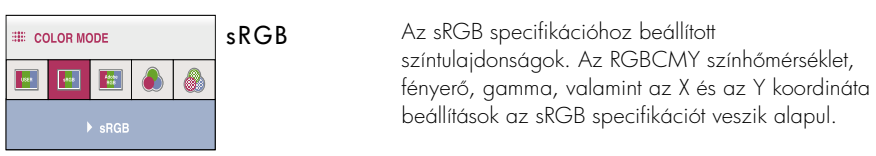

### A képernyőmenü (OSD) lehetőségei

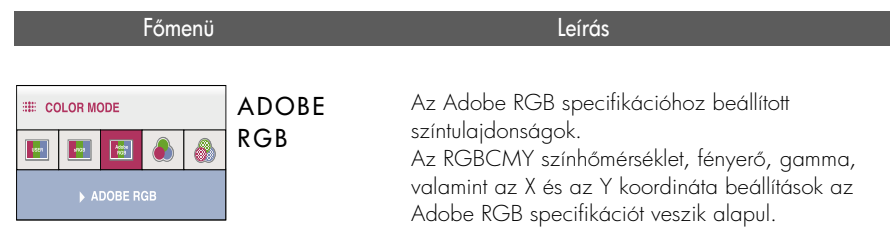

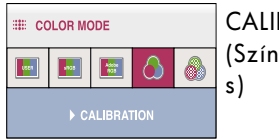

**CALIBRATION** (Színkalibrálá

A színkezelő rendszeren (CMS) keresztül állíthatók be a színek a Fényerő, Nézőpont és Gamma értékek vezérlésével.

\* Ez a funkció csak a "True Color Finder" program számítógépre történő telepítése, valamint a színkalibrálás kalibrátorral történ elvégzése után használható.

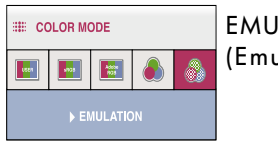

EMULATION (Emuláció)

A színkezelő rendszeren (CMS) keresztül állíthatók be a színek a Fényerő, Nézőpont, RGB színskála és Gamma értékek vezérlésével.

\* Ez a funkció csak a "True Color Finder" program számítógépre történő telepítése, valamint a színkalibrálás kalibrátorral történ elvégzése után használható.

### A képernyőmenü (OSD) lehetőségei

Korábban már bemutatásra került az elemek OSD-menüben való kiválasztásának és módosításának módja. Az alábbi listában megtalálhatja az összes olyan ikont, ikonnevet és ikonleírást, amelyek a menüben megtalálhatók.

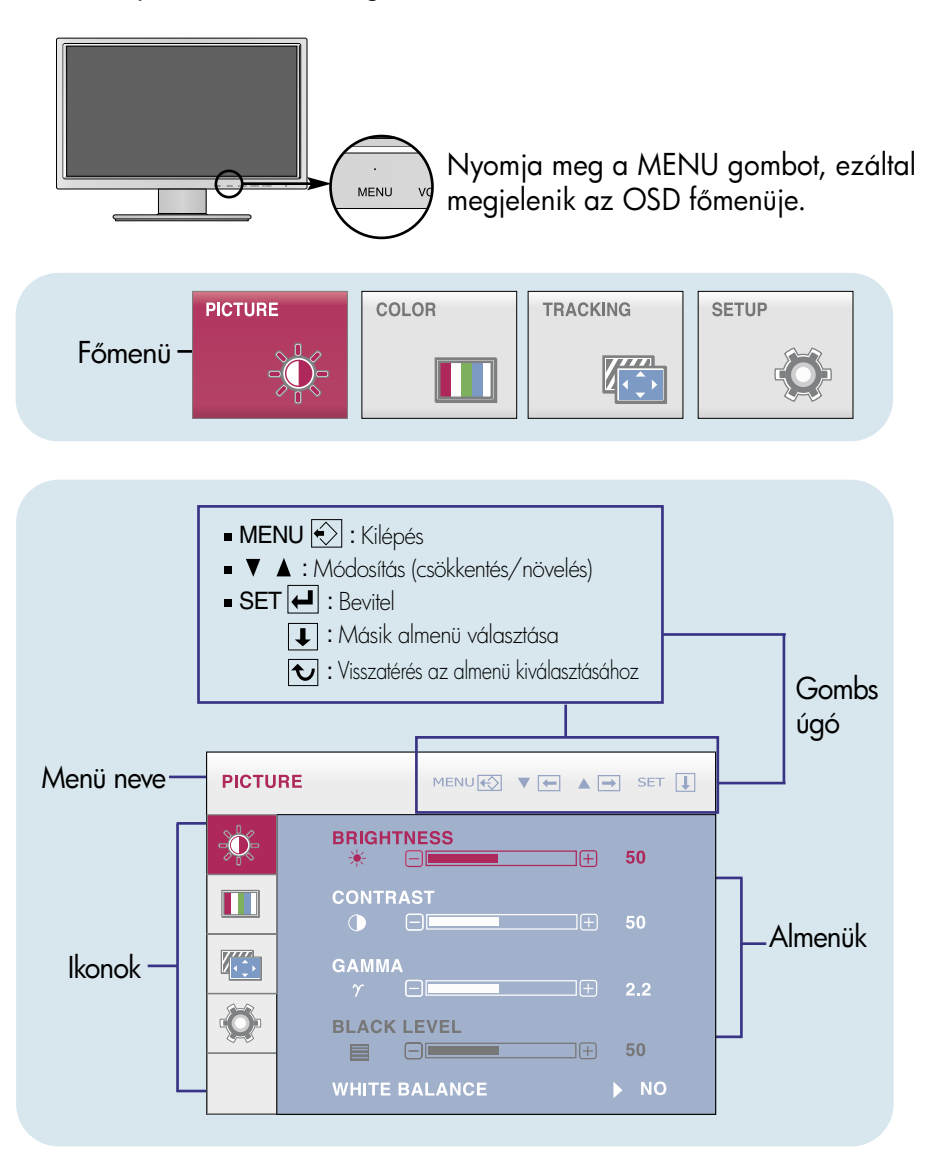

#### **MEGJEGYZÉS**

Az OSD (képernyőmenü) nyelvei különbözhetnek a kézikönyvtől.

## A képernyőmenü (OSD) lehetőségei

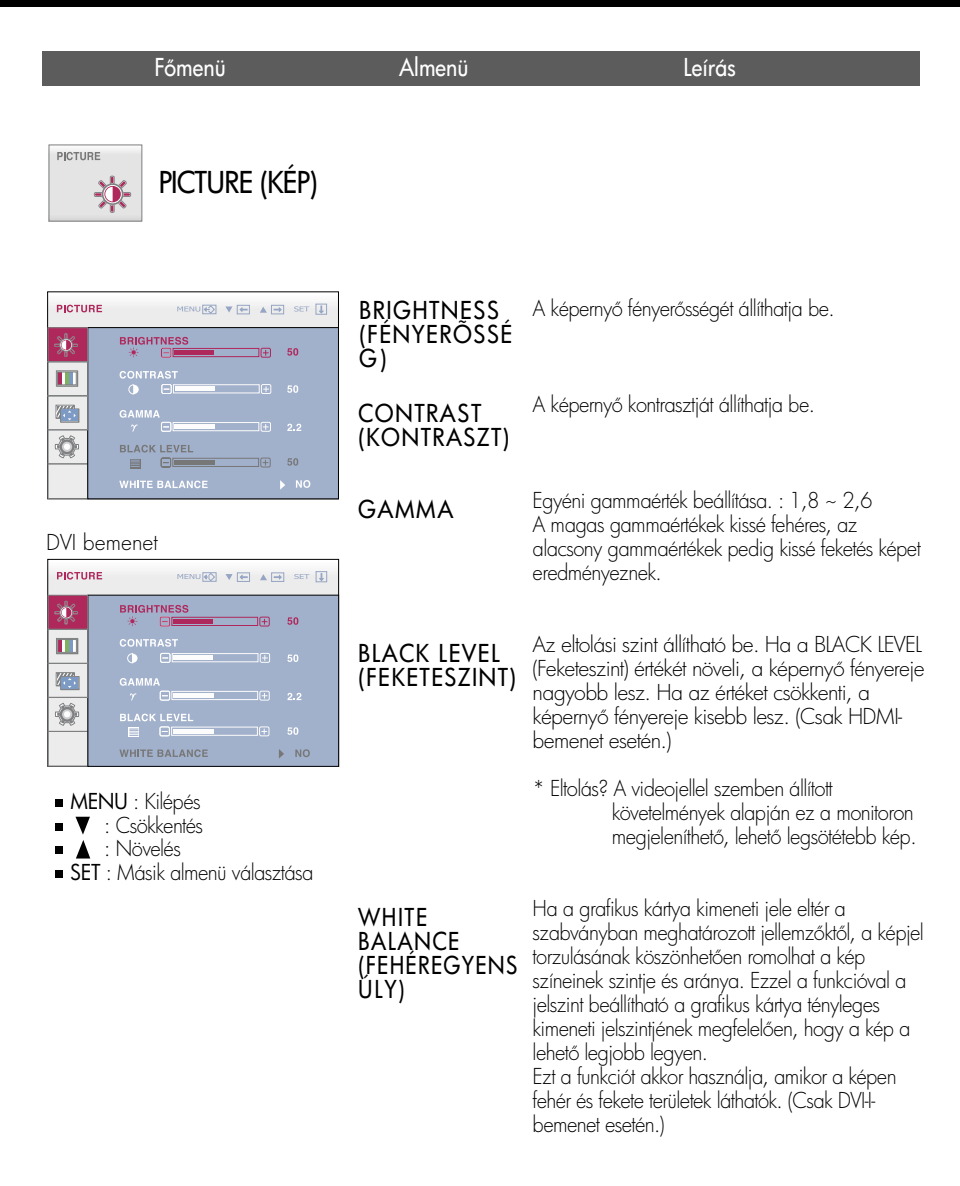

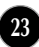

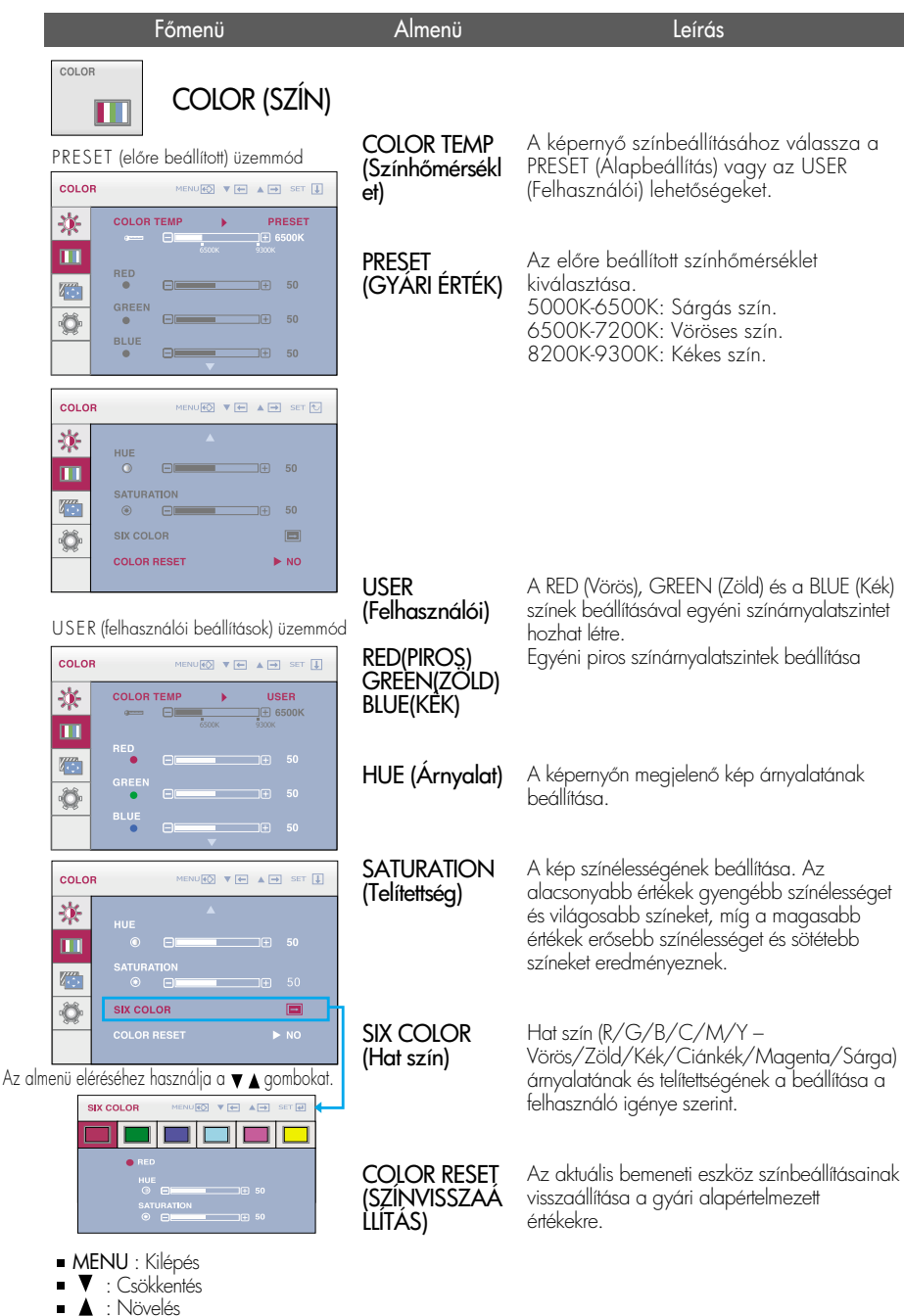

- SET : Másik almenü választása
- **24**

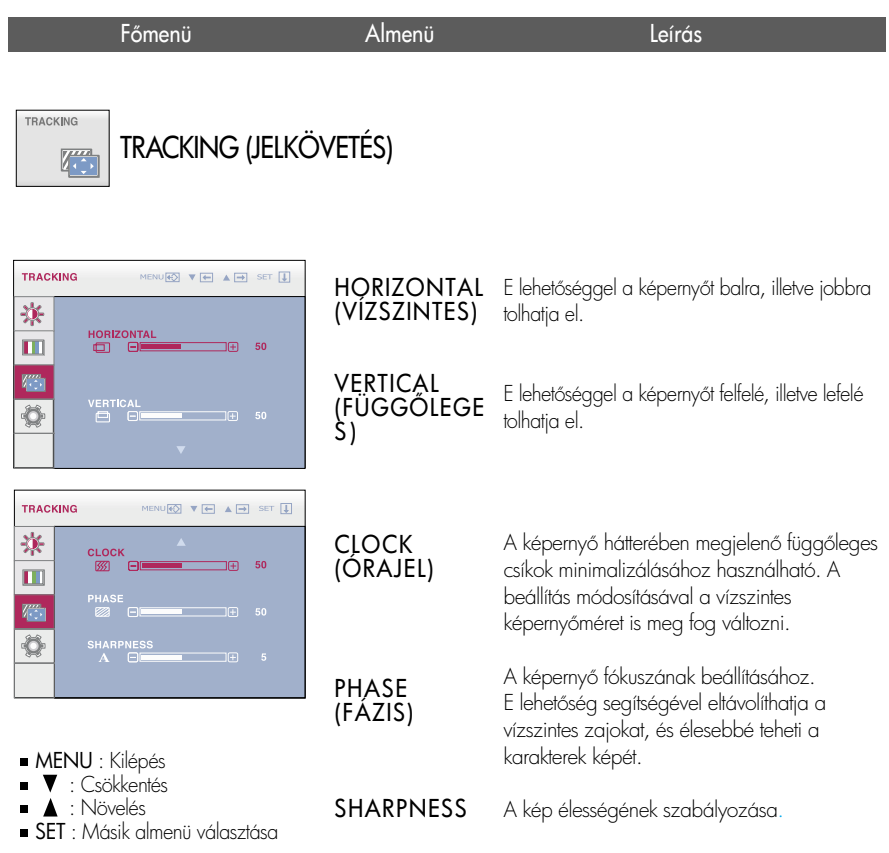

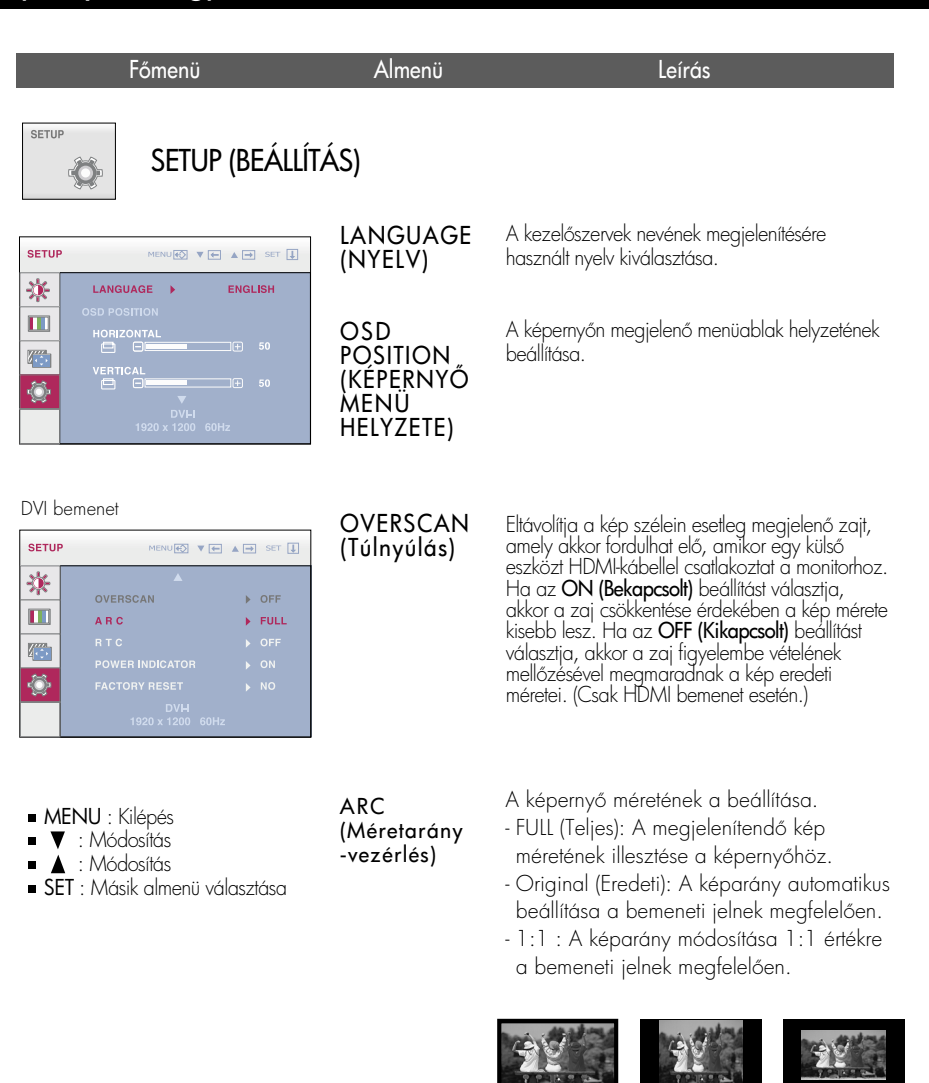

**26**

**FULL ORIGINAL** 

\* Az ARC (Méretarány-vezérlés) funkció nem érhető el, ha a bemeneti jelek felbontása megegyezik az ajánlott 1920x1200-as felbontással.

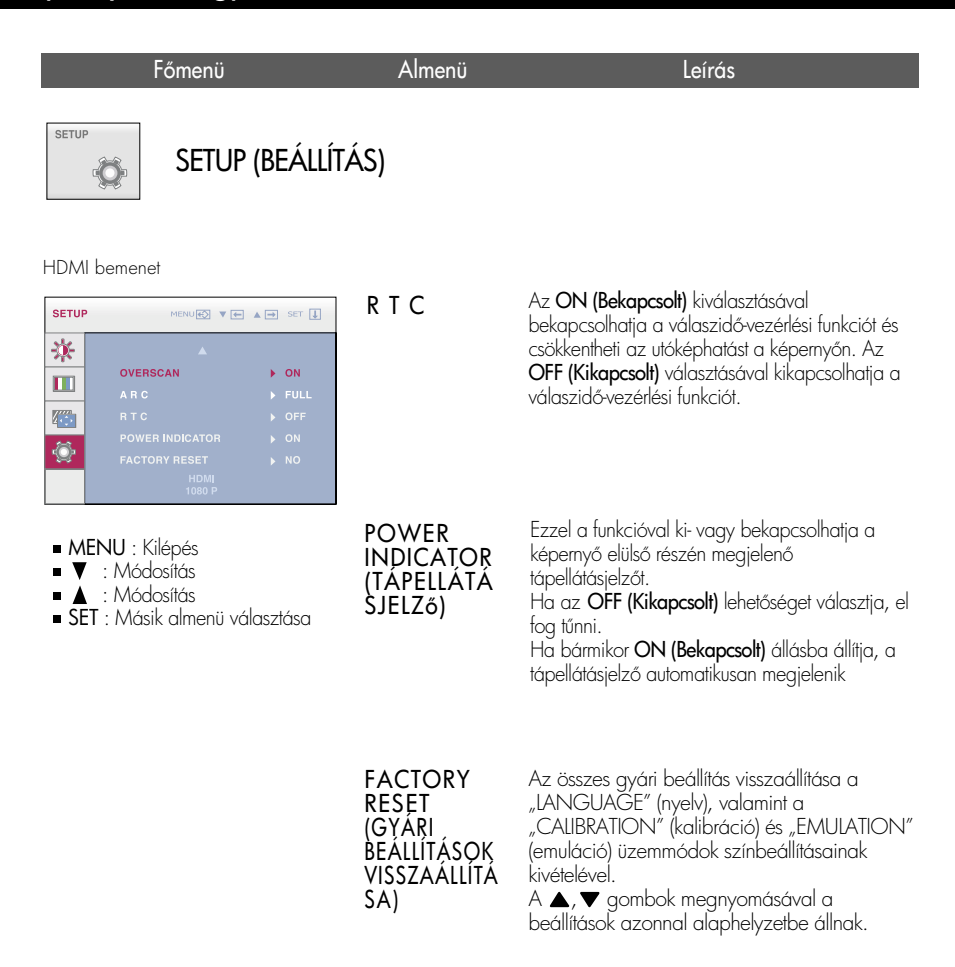

#### MEGJEGYZÉS

Ha ez nem javítja a képminőséget, állítsa vissza a gyári alapbeállításokat. Szükség esetén újból hajtsa végre a WHITE BALANCE (FEHEREGYENSULY). Ez a funkció csak akkor elérhető, ha a bemenet egy DVI-I (Analóg) bemenet.

Az ügyfélszolgálat vagy a szerviz hívása előtt ellenőrizze a következőket.

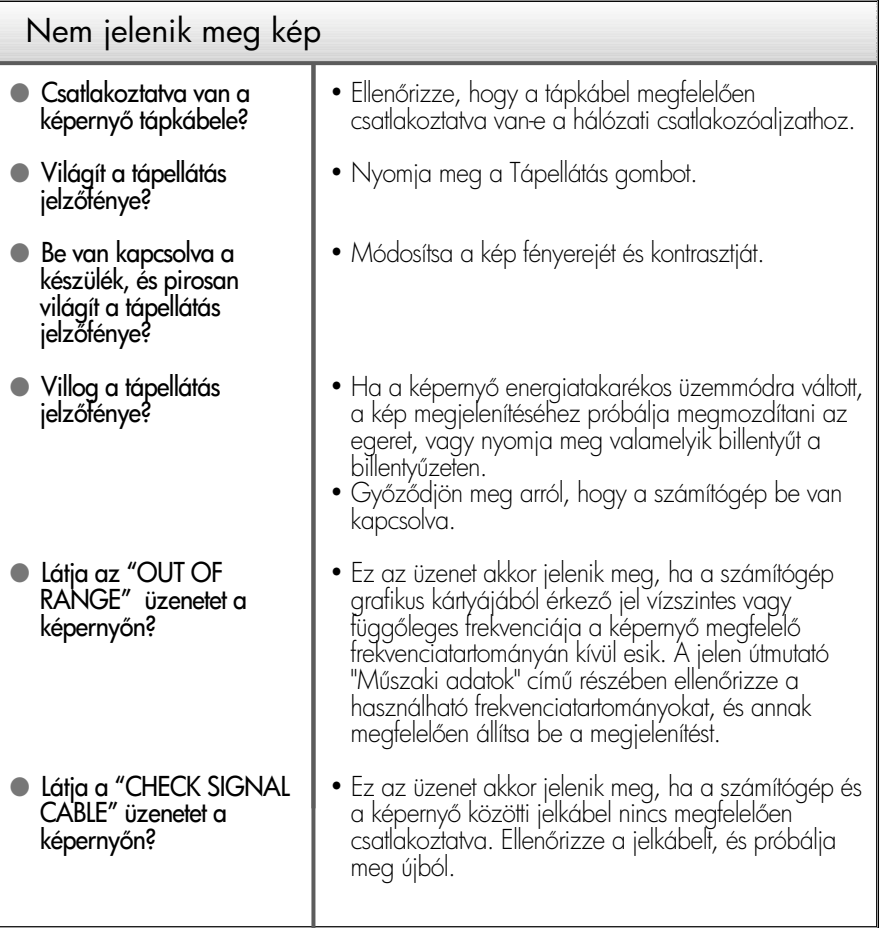

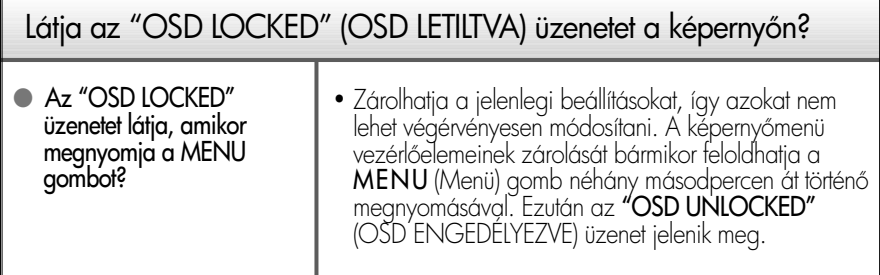

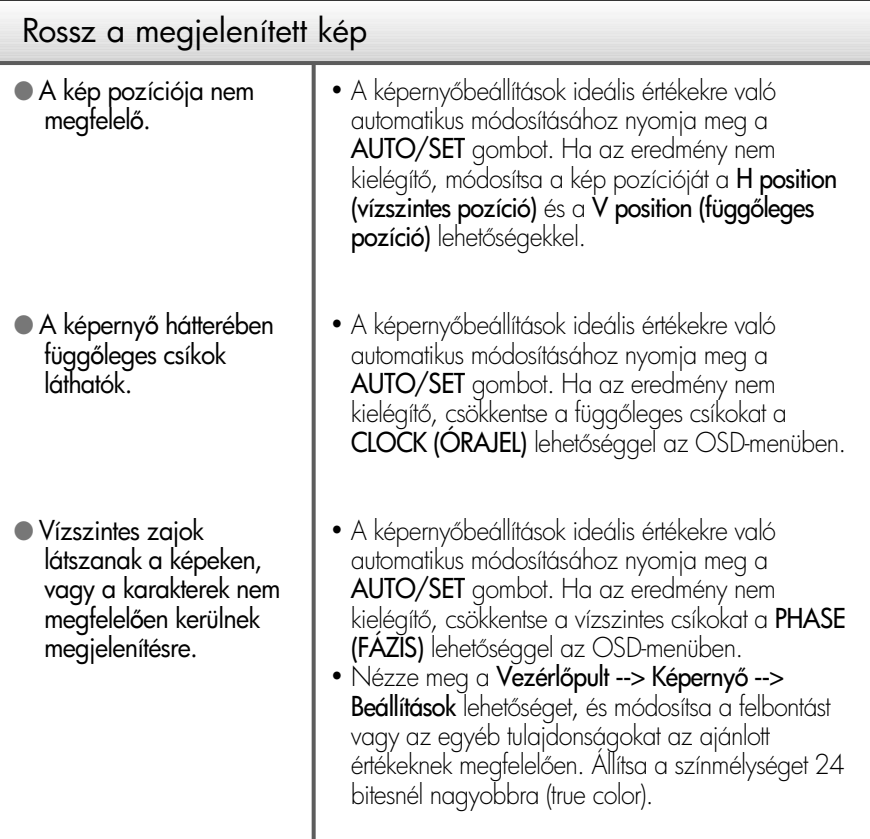

### FONTOS

- Nézze meg a Vezérlőpult -> Képernyő -> Beállítások lehetőséget, és ellenőrizze, hogy a frekvencia vagy a felbontás módosult-e. Ha igen, akkor állítsa vissza azokat az ajánlott értékekre.
- $\blacksquare$  Ha nem az ajánlott felbontás (optimális felbontás) van kiválasztva, a betűk elmosódottak lehetnek, valamint a kép sötétebben, levágott szélekkel vagy valamely irányba eltolva jelenhet meg. Győződjön meg arról, hogy az ajánlott felbontást választotta-e ki.
- A beállítási eljárás számítógéptípusonként és operációs rendszerenként eltérő lehet, továbbá előfordulhat, hogy a fent említett felbontást az adott videokártya nem támogatja. Ebben az esetben forduljon a számítógép vagy a videokártya gyártójához.

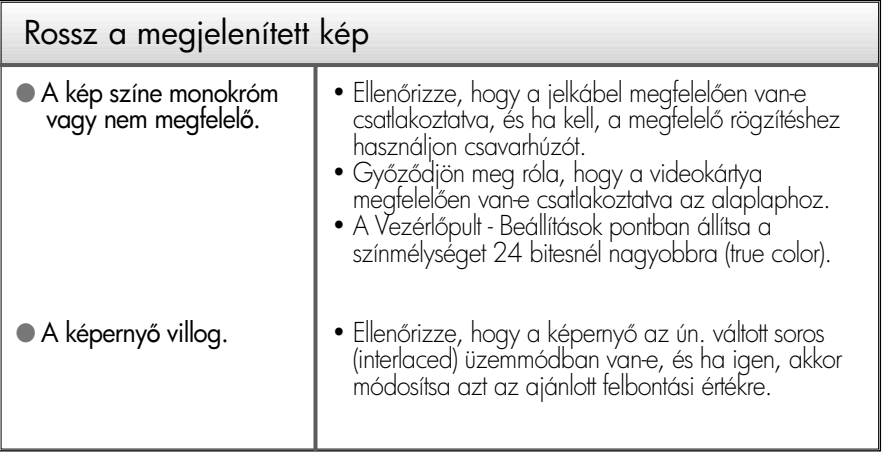

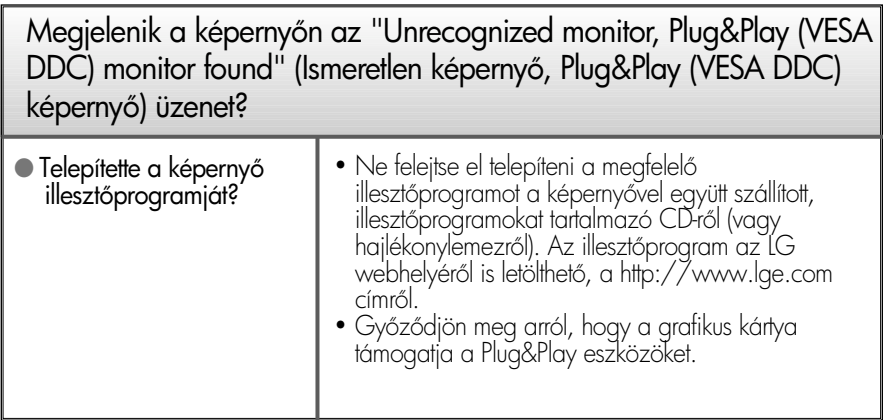

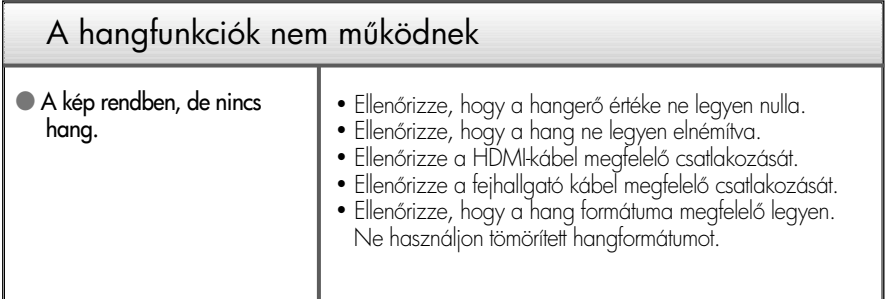

# Műszaki adatok

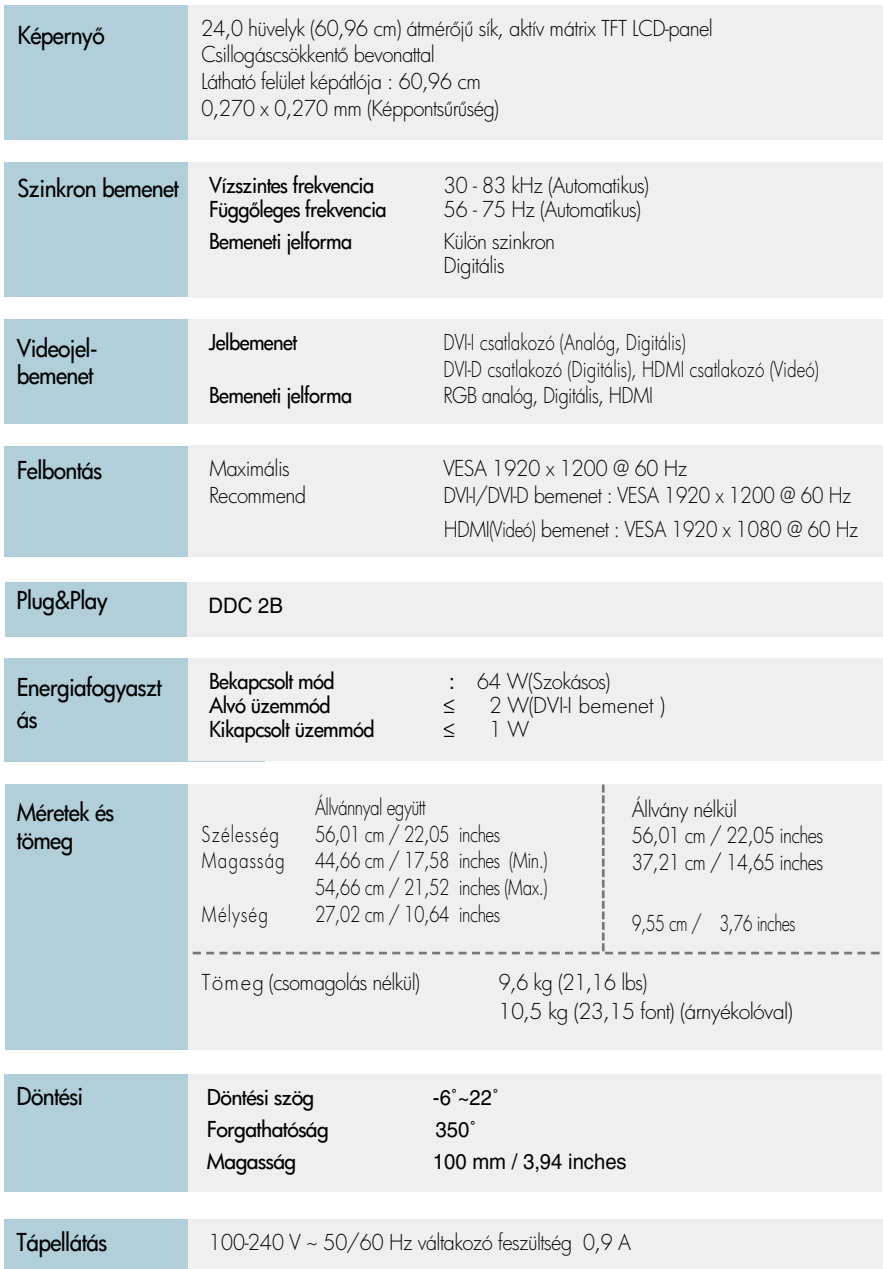

# Műszaki adatok

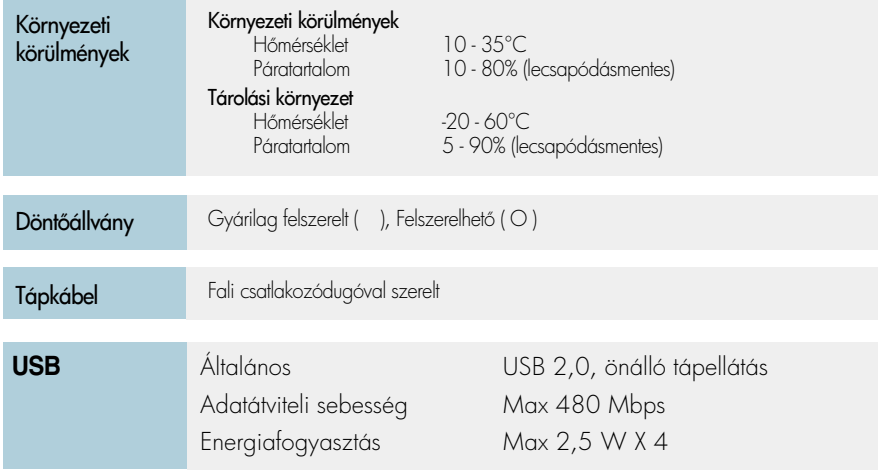

### MEGJEGYZÉS

A jelen dokumentumban található információ elzetes figyelmeztetés nélkül megváltozhat.

# Előre beállított módok (felbontás) - DVI BEMENET

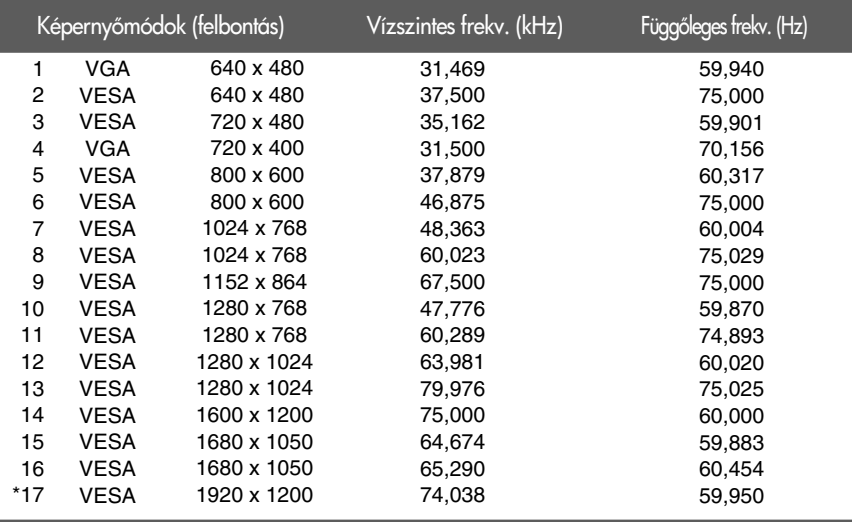

\* Ajánlott Mode

### HDMI VIDEOBEMENET

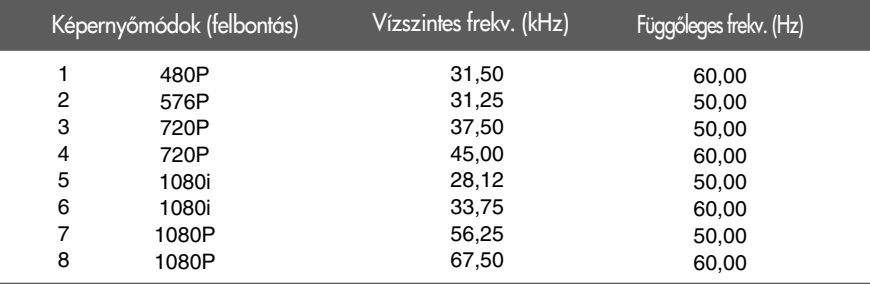

# Előoldali lámpa

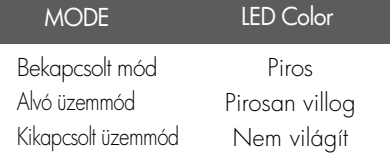

Ez a készülék megfelel a fali szerelőlemez vagy az azt helyettesítő eszköz követelményeinek.

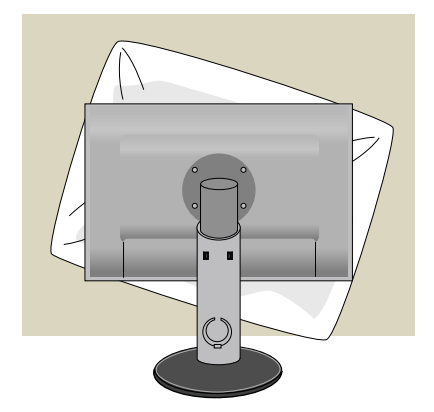

**1.** Mielőtt a készüléket az elülső részével lefelé lefektetné, a felület sérülésének elkerülése érdekében helyezzen a képernyő alá puha szövetet vagy párnát.

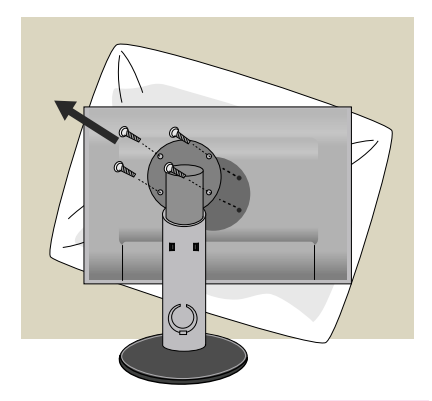

- **2.** Egy csavarhúzó segítségével válassza szét a képernyőpanelt és az állványt.
- **3.** A fali szerelőlemez felszerelése.

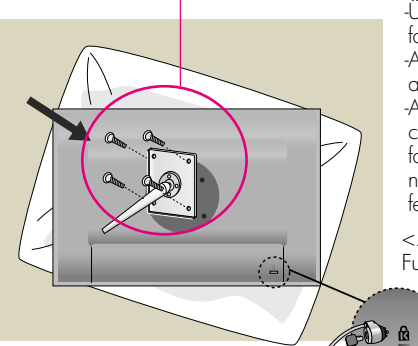

Kensington biztonsági csatlakozó A csatlakozóba egy biztonsági kábel dugható, amely a legtöbb számítógépszaküzletben megvásárolható.

#### Fali szerelőlemez (külön megvásárolható)

-Ügyeljen arra, hogy a VESA szabványnak megfelel fali rögzítőelemeket és csavarokat használ. -A javasoltnál hosszabb csavarok használata károsítja a terméket.

-A VESA szabvány előírásainak nem megfelelő csavarok használata a termék károsodásához vagy a falról való leválásához vezethet. Az itt leírt utasítások be nem tartásából eredő károkért nem vállalunk felelősséget.

<A csavaros rögzítőfelület méretei> Furattávolság : 100 mm x 100 mm

# **Digitally yours**

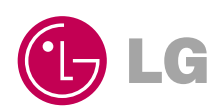